# **THE RURAL DATA PORTAL**

## **How to Use the** *Rural Data Portal: Creating Data Outputs for Multiple Geographies*

The *Rural Data Portal* limits data search and output statements to one geography per selection. However, you can combine individual data outputs to create customized reports using the Microsoft Excel export function in the *Rural Data Portal.* This tutorial shows you how.

**Step 1. To get started access the** *Rural Data Portal* **at: [www.ruraldataportal.org](file://olmos/Research/Rural%20Housing%20Data%20Portal%202012%20Update/Presentation/www.ruraldataportal.org)**

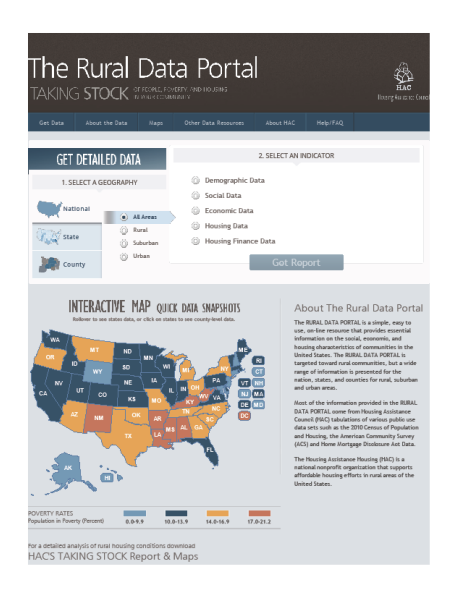

### **Step 2: Choose a geography and data indicators.**

• In this example we will access data for three individual counties in Utah: Box Elder, Cache, and Rich. Then we will customize the data output to create a combined geography file. Beginning with Box Elder County, UT, we select the "Housing Data" category and then click on the "Housing Tenure" tab on the main page.

*Tip: For your work, you may be interested in different geographies and indicators, but the process will be the same.*

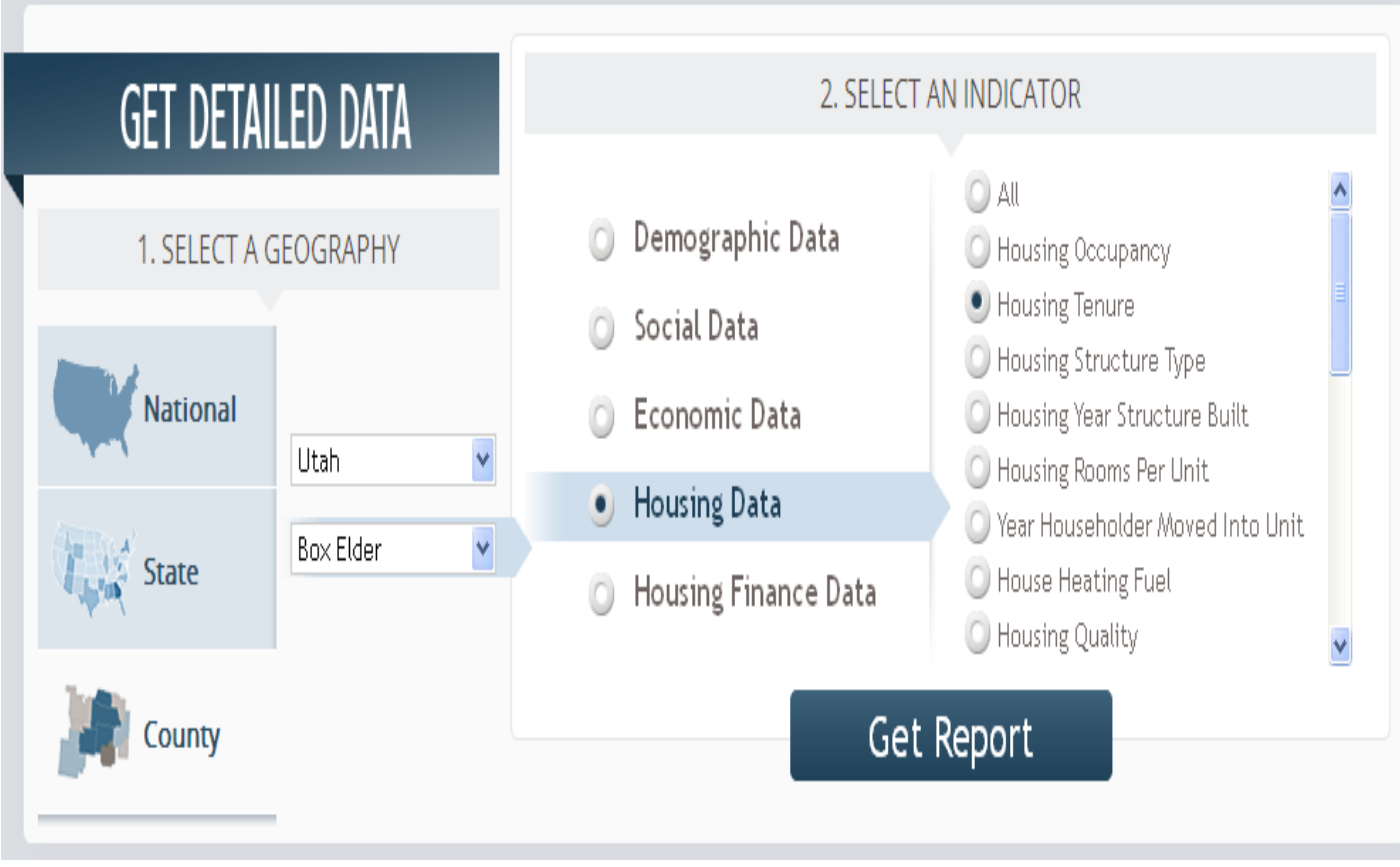

• In this example we are accessing data on the number of *total occupied* housing units, the number of *renter-occupied* units, and the number of *owner-occupied* units for three individual counties.

# **Step 3: Get the data report for each geography.**

• After the data output statement is produced, click on the Excel icon to export the data into an Excel spreadsheet file.

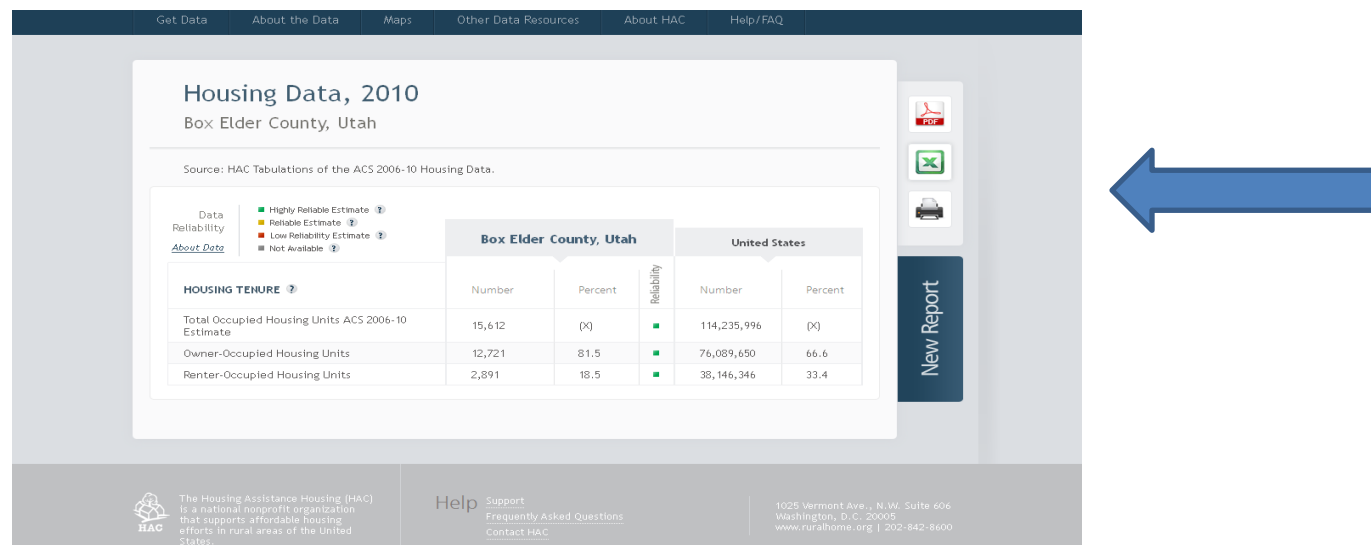

The exported file will create an individual Excel spreadsheet for the geography (in this case a county).

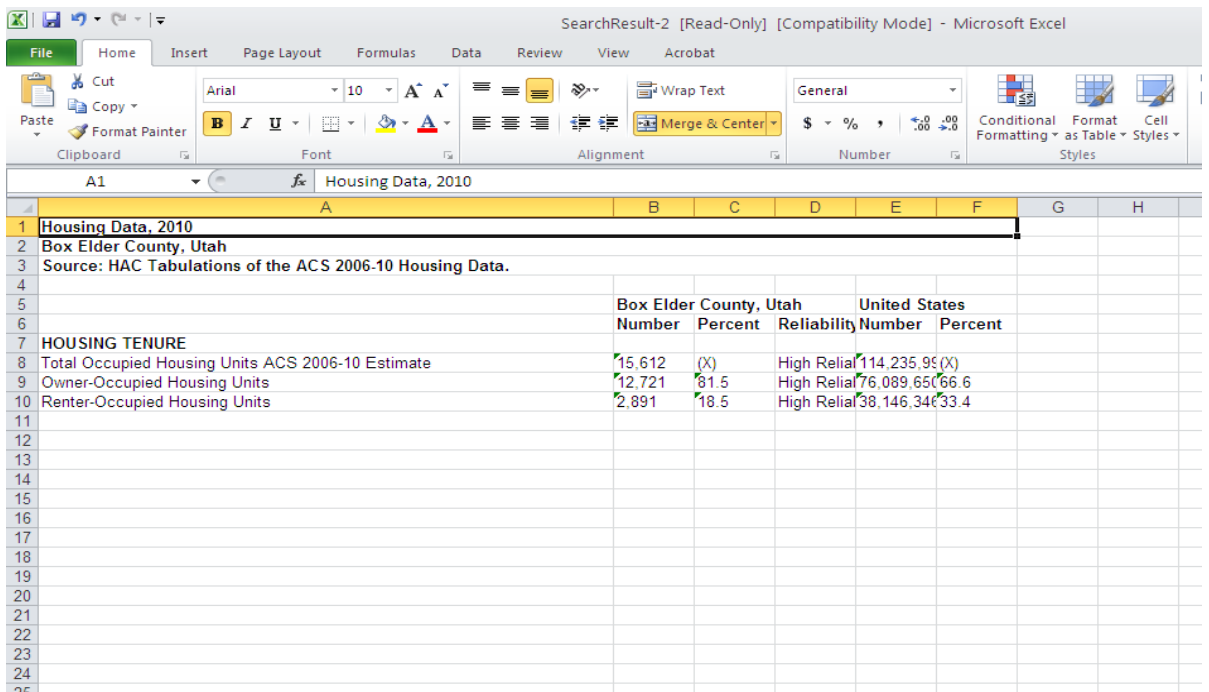

**Step 4: Return to the** *Rural Data Portal.* **Repeat the process and download the same data for the next geography.**

• Next, we next access the same Housing Tenure data for Cache County, UT.

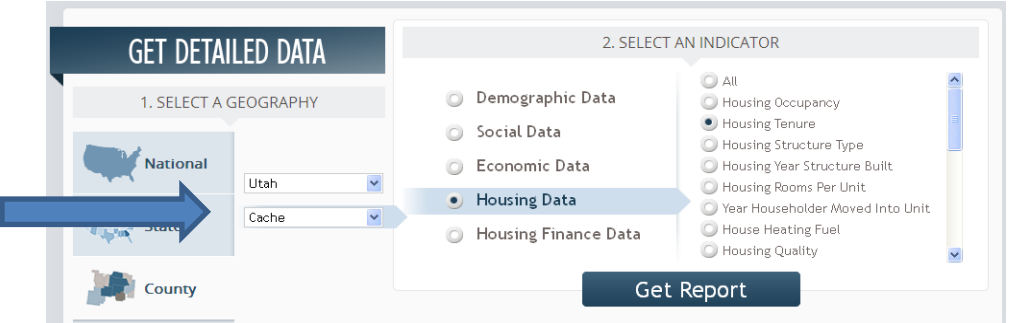

• Use the Excel icon to export the data output for the next geography.

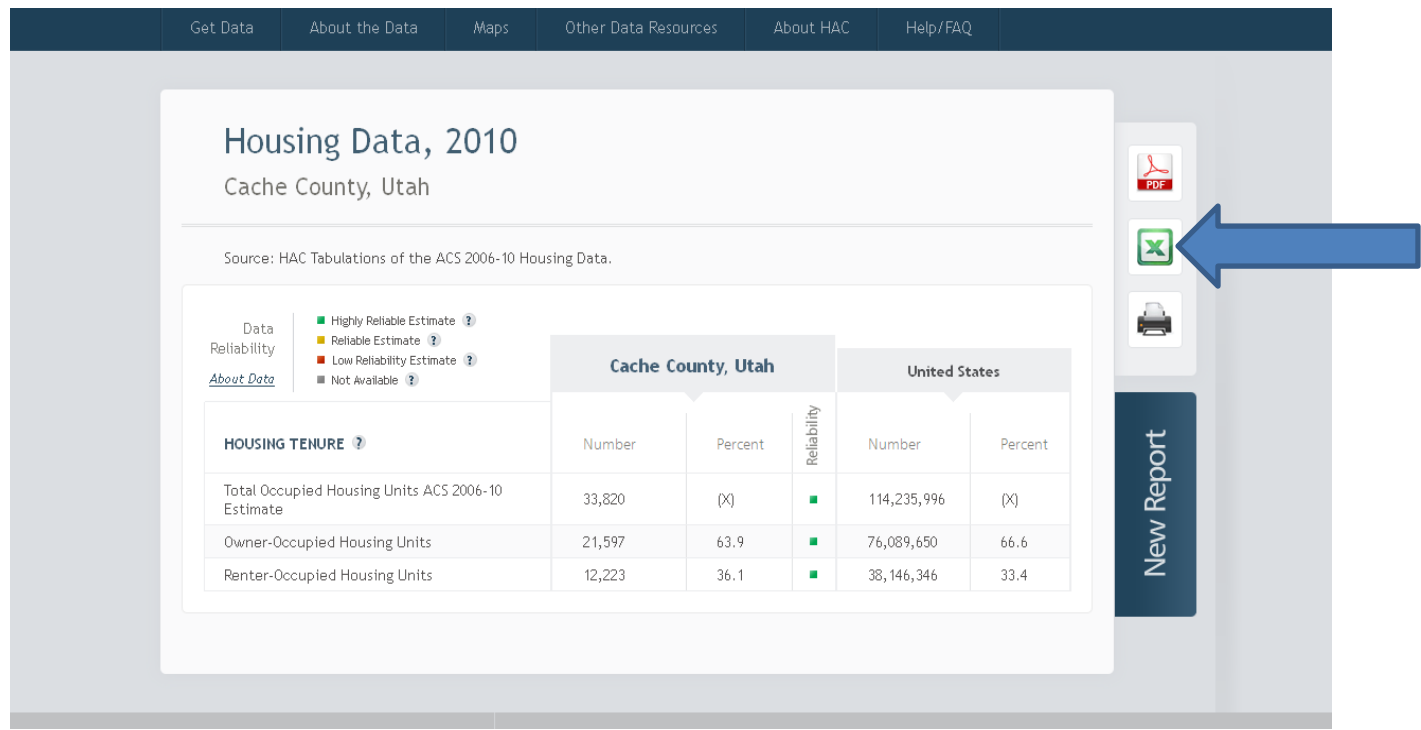

• In this example we are combing data for three counties. The third county included in our group is Rich County, UT.

*TIP: You may only wish to access two geographies at a time, or you may want to access more than three. You can repeat this step as many or as few times as necessary.*

**Step 5: Copy the individual data exports into one Excel document and complete any necessary calculations.**

• Once you have exported the data for all of the geographies, transfer the information into a single Excel document to create comparisons and tabulations. This task is accomplished by copying and pasting the data.

As an example, copy the data for Cache County, UT, and then paste it into the Excel sheet with the Box Elder County, UT , data.

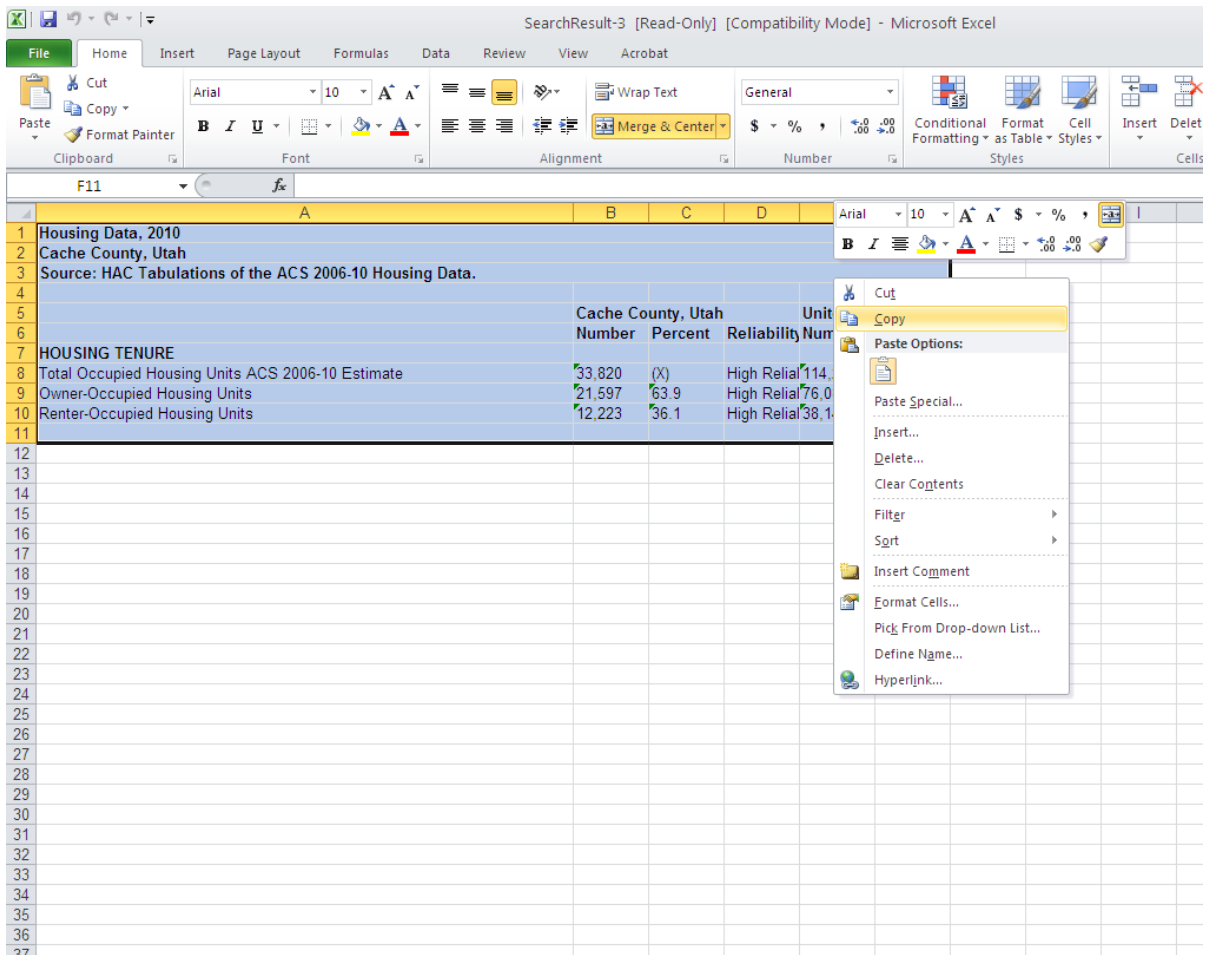

Repeat the same process for the Rich County, UT, spreadsheet. At this point, all three exports are merged into one spreadsheet.

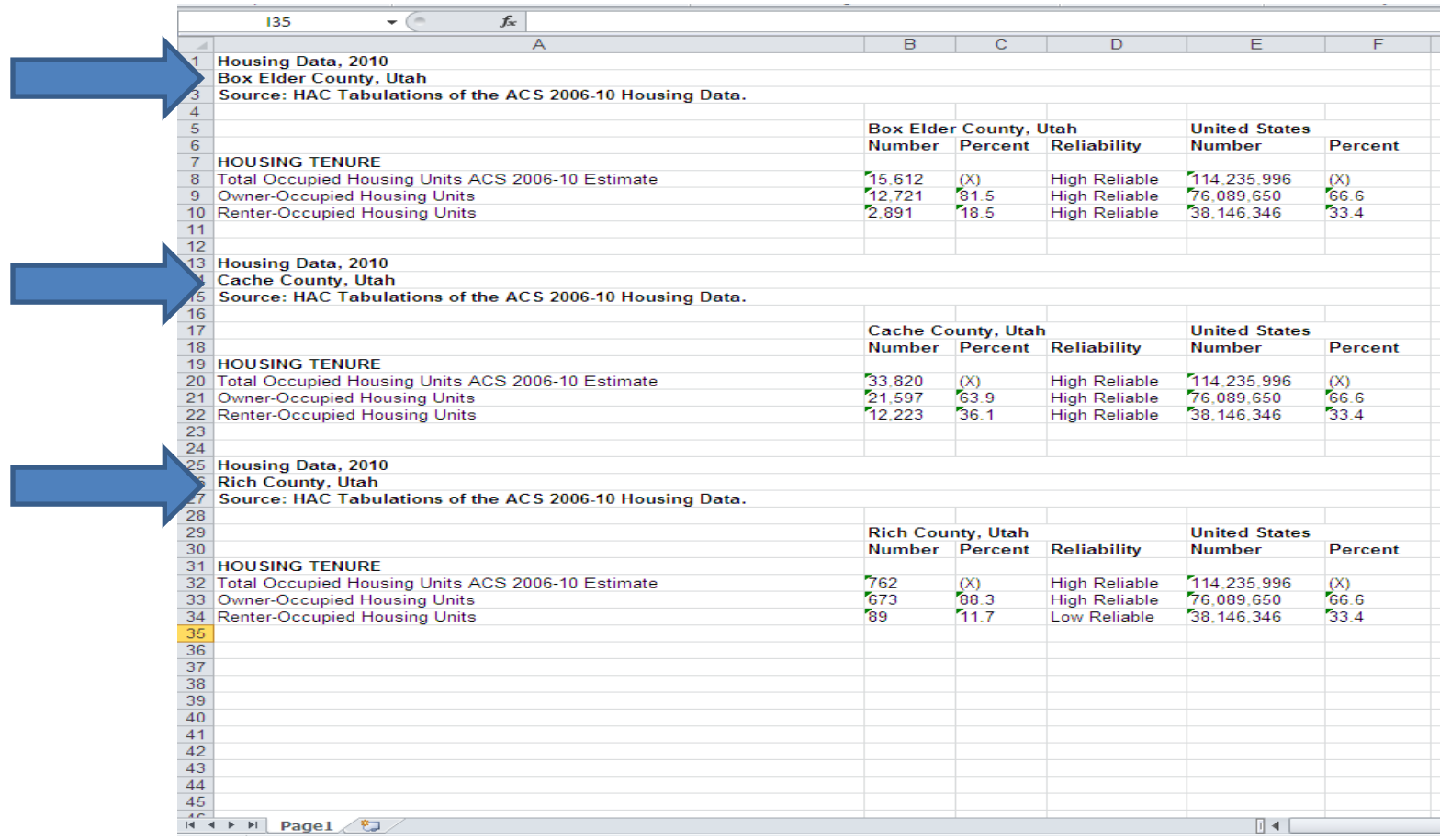

Now the data for all three counties (geographies) are in one place.

At this point you can make any custom calculations at the bottom of your spreadsheet document. Use Microsoft Excel to make calculations, or alternatively, use a calculator and type in your results.

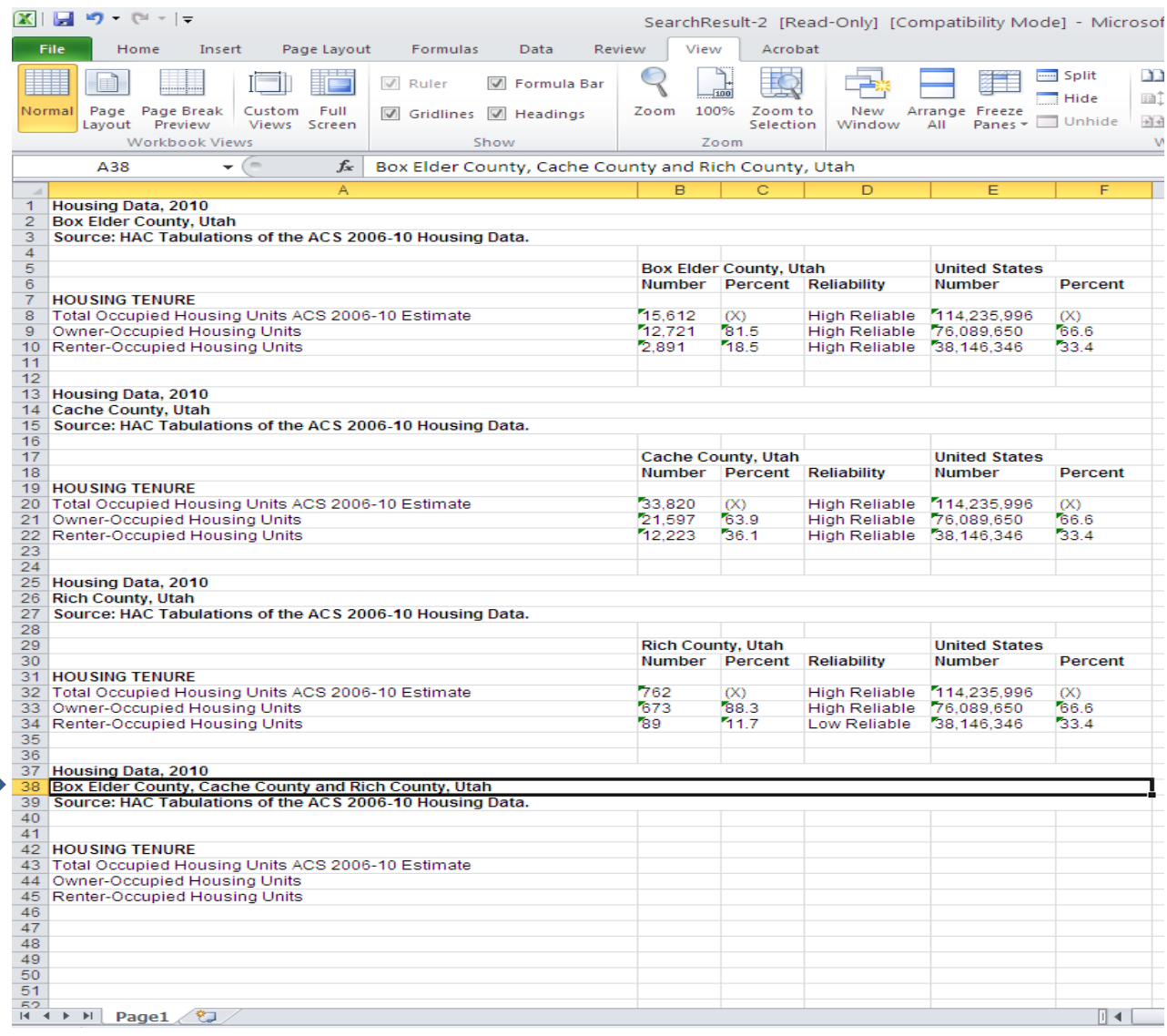

## **Making Calculations in Excel**

In the current example, we pasted data output statements for thee counties (geographies) into one excel spreadsheet. To calculate the total figures for all three combined geographies, you can use Excel's formula function.

To begin an equation, first enter "=". Next, click on the cell containing the first number you need to add (cell B8). Type the "+" sign and click the cell containing the second number you need to add (cell B20). Type the "+" sign and click on the cell containing the third number (cell B32).

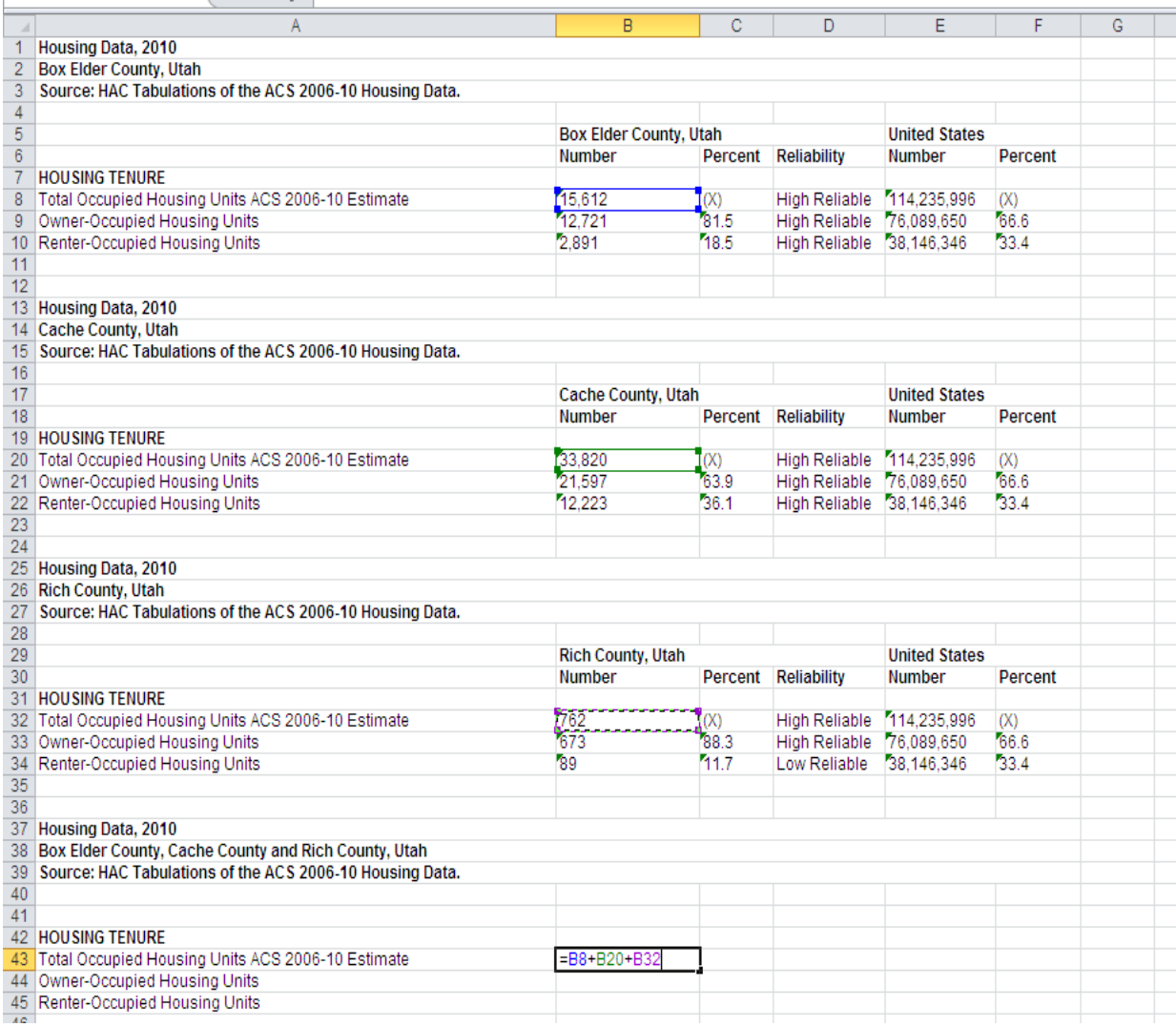

*Tip: You can use Excel to do more complex calculations by typing in different equations.* 

Press "enter" and the sum will be entered into the cell.

Repeat this process to calculate the total number of *owner-occupied* housing units in all three counties. The same process also provides the total number of *renter-occupied* housing units in all three counties as well. The completed calculations are presented in the example Excel sheet below.

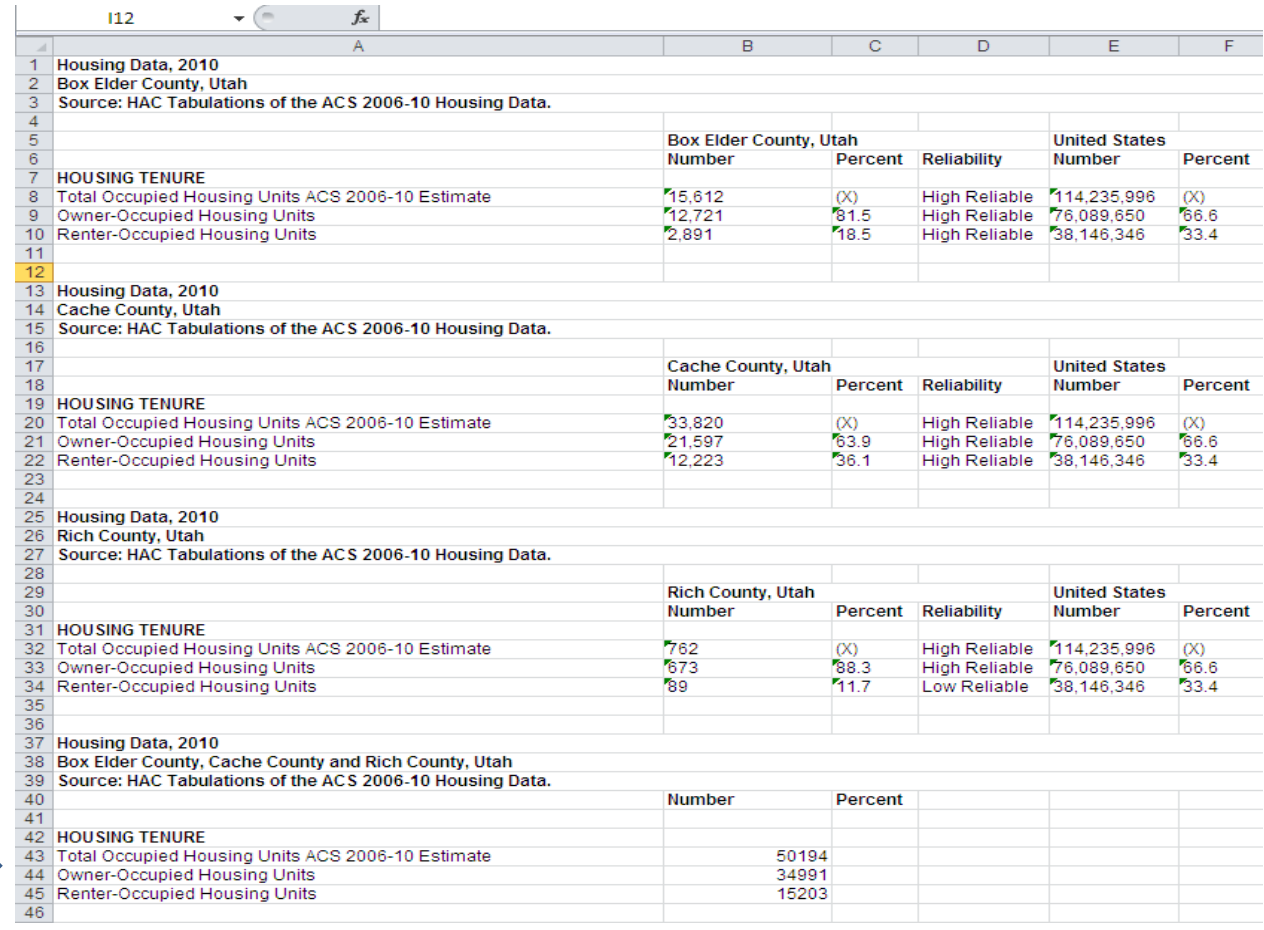

*Tip: Visit [http://office.microsoft.com](http://office.microsoft.com/) for more help using Excel, including video tutorials.* 

Now we have the numeric tabulations for all three counties in our combined geography (Box Elder, Cache, and Rich County, Utah).

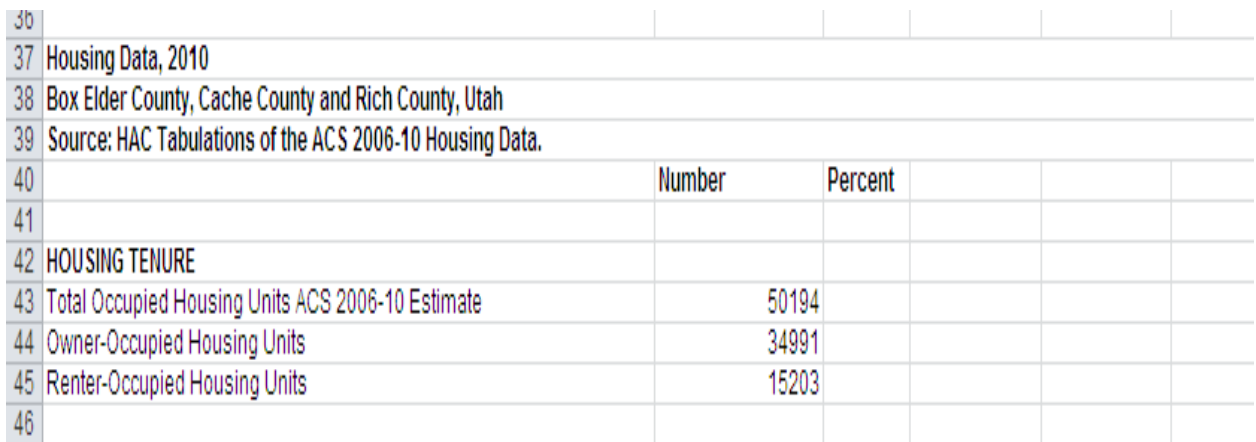

There are 50,194 total occupied housing units in Box Elder, Cache and Rich Counties. In these counties, 34,991 are owner-occupied and 15,203 are renter-occupied.

Next we calculate percentages for each indicator.

To calculate the percentage for the owner-occupied units, divide the number of owner-occupied units by the total number of occupied units, as shown below.

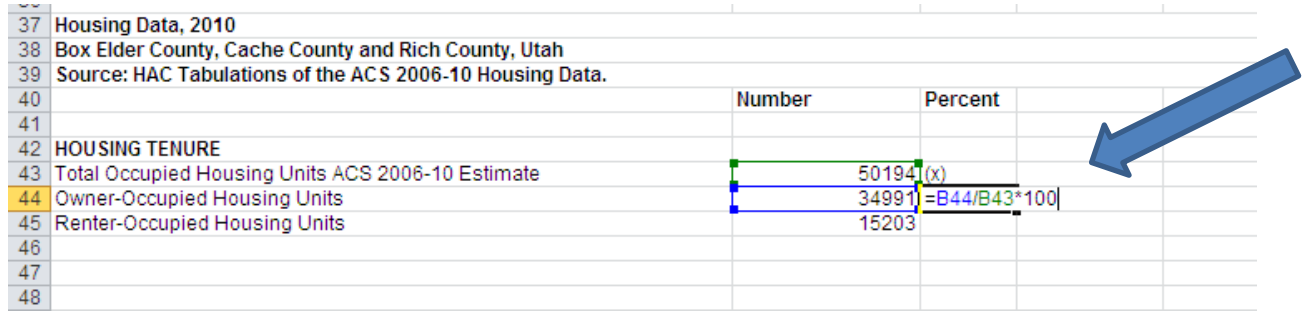

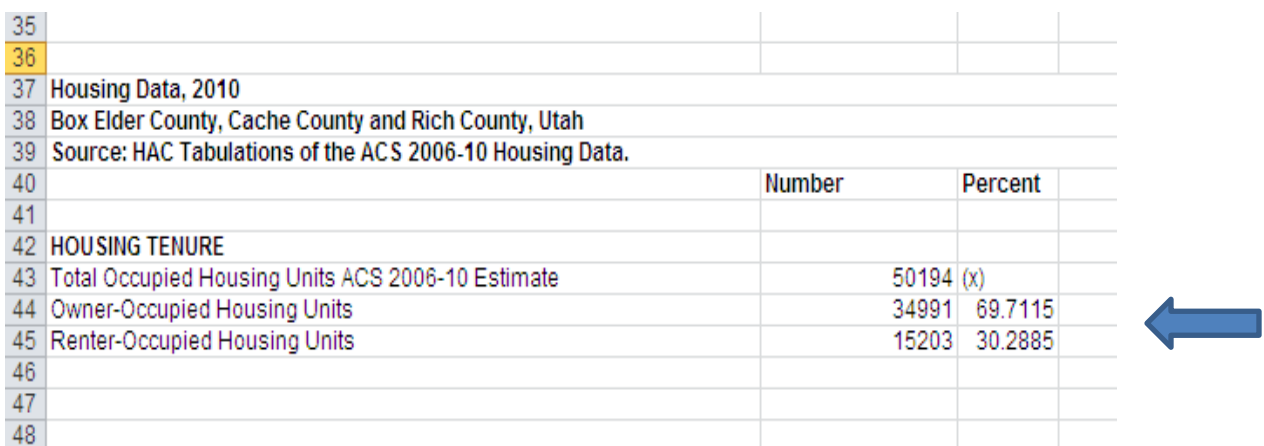

Finally, repeat the same process to get the combined percentage for renter occupied units.

In the example provided, 69.7 percent of the total occupied housing units in Box Elder, Cache, and Rich Counties are owner-occupied, and 30.2 percent are renter-occupied.

Now you have a file that includes combined data indicators for multiple geographies.

### **Have questions or need more information?**

For more information about the *Rural Data Portal* scroll to the ["About the Data"](http://www.ruraldataportal.org/aboutdata.aspx) or the ["Help/FAQ"](http://www.ruraldataportal.org/faq.aspx) tab on the toolbar. Or email HAC a[t dataportal@ruralhome.org.](mailto:dataportal@ruralhome.org)

So we invite you to visit [www.ruraldataportal.org](http://www.ruraldataportal.org/) to start ["Taking Stock"](http://www.ruralhome.org/component/content/article/587-taking-stock-2010) of important social, economic, and housing conditions in your community.